## **Proprietary System Operator**

## **EVV Proprietary System Compliance Method - Demonstration**

## **Table of Contents**

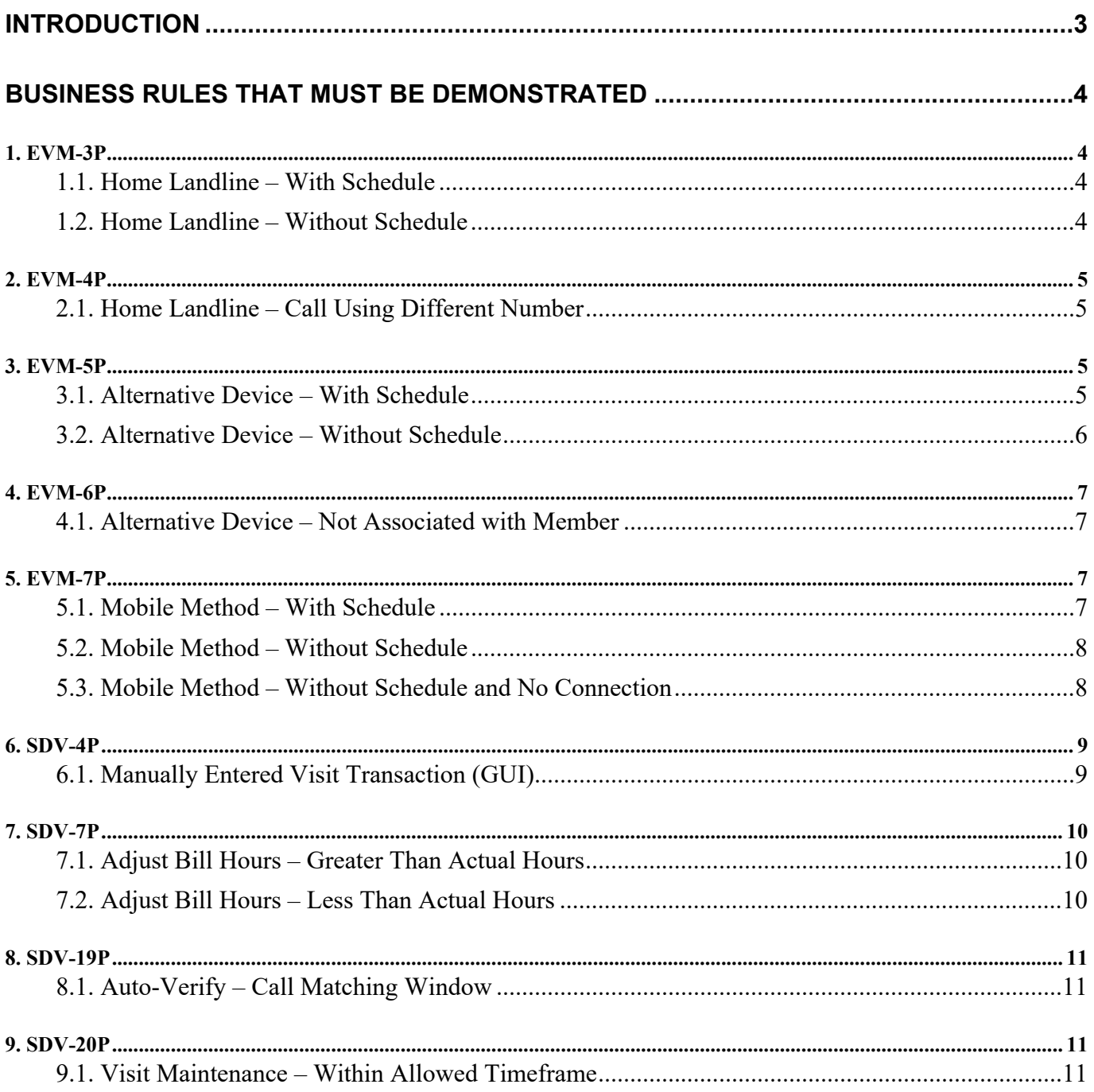

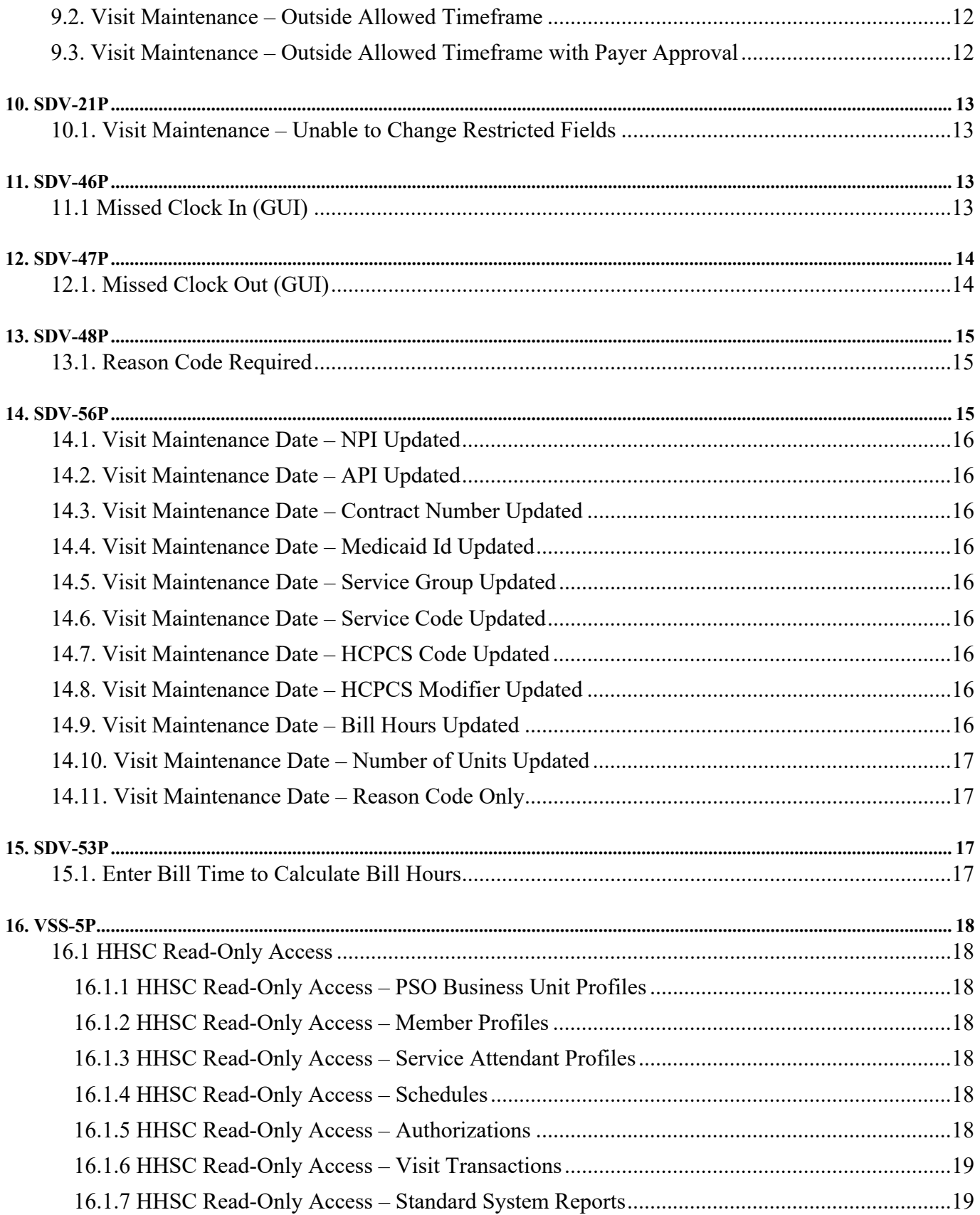

<span id="page-2-0"></span>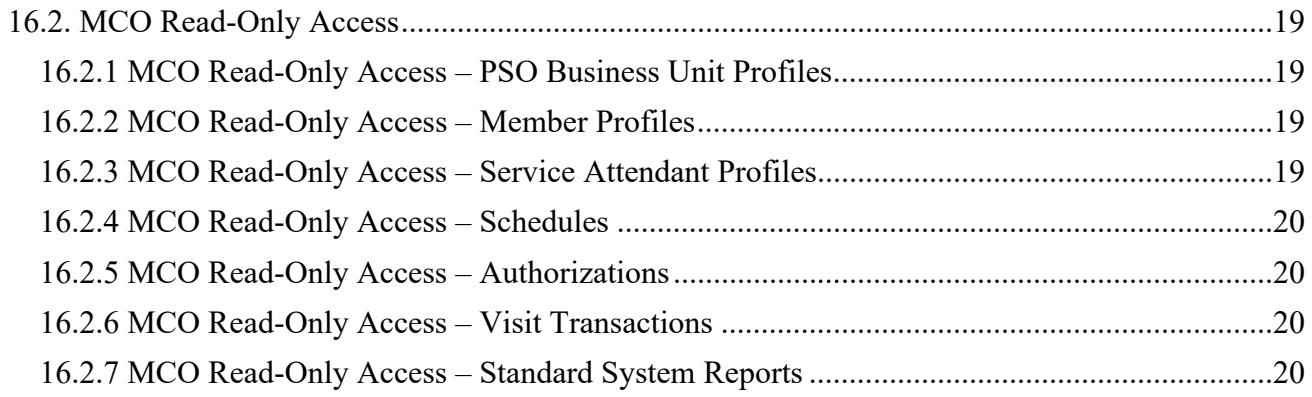

# **Introduction**

In order to gain Texas Health and Human Services Commission (HHSC) approval to use an Electronic Visit Verification (EVV) proprietary system to electronically document and verify the data elements for a service delivery visit, the program provider or Financial Management Services Agency (FMSA) must comply with the Texas Administrative Code (TAC) and HHSC EVV Policy as they relate to EVV proprietary systems; the HHSC EVV Business Rules for Proprietary Systems document; and must successfully complete all steps of the Readiness Review process.

HHSC will use four methods to determine compliance during the Readiness Review process:

- Attestation
- Demonstration
- Documentation
- Trading Partner Testing (TPT) with the Texas Medicaid and Healthcare Partnership (TMHP)

This document covers the demonstration method of determining the compliance of the EVV proprietary system. The program provider or FMSA must successfully demonstrate that their EVV proprietary system complies with each business rule contained in this document (a subset of the business rules contained in the HHSC EVV Business Rules for Proprietary Systems document, v1.0 dated 1/31/2020), unless HHSC has explicitly waived that business rule, in whole or in part, as not applicable to its EVV proprietary system at this time (refer to your EVV Proprietary System Operator Attestation Form).

Each Proprietary System Operator (PSO) will coordinate with HHSC to establish a date, time and location for the demo, as well as discuss expectations for the demo and any technology requirements that may impact the demo. Data setup identified in step #1 of each demo will be accomplished by the PSO prior to the demo. The remaining steps in each demo will be performed live. All references to Service Attendant, System User, etc. in the demo steps indicate a user role, all of which can be demoed by one individual signing in using different credentials for each role.

# <span id="page-3-0"></span>**Business Rules that Must be Demonstrated**

## *1. EVM-3P*

Business Rule

EVM-3P | 'EVV System' must accept clock-in and clock-out data via 'Member' home landline phone.

## **1.1. Home Landline – With Schedule**

### Demonstration Steps

## 1. **Data Setup in the EVV System:**

- a. Member with a home landline registered in the EVV System
- b. Service Attendant
- c. Scheduled visit
- 2. Service Attendant calls the IVR from the Member's home landline phone and enters the required information to successfully record the clock in.
- 3. Service Attendant calls the IVR from the Member's home landline phone and enters the required information to successfully record the clock out.
- 4. System User verifies that the following information has been captured accurately in the EVV System (per SDV-1P):
	- a. 'Member' receiving the service
	- b. 'Service Attendant' providing the service
	- c. 'Proprietary System Operator' 'Business Unit' the 'Service Attendant' is performing the service on behalf of
	- d. Location where the service is delivered (home)
	- e. Date the service is performed
	- f. Time the service is performed (start and end)
	- g. Type of service performed (HCPCS/Modifiers and Service Group/Service Code, if applicable)
- 5. System User verifies that the type of method used (Landline) has been captured accurately in the EVV System.

## **1.2. Home Landline – Without Schedule**

- 1. **Data Setup in the EVV System:**
	- a. Member with a home landline registered in the EVV System
	- b. Service Attendant
	- c. No scheduled visit
- 2. Service Attendant calls the IVR from the Member's home landline phone and enters the required information to successfully record the clock in.
- 3. Service Attendant calls the IVR from the Member's home landline phone and enters the required information to successfully record the clock out.
- 4. System User verifies that the following information has been captured accurately in the EVV System (per SDV-1P):
- <span id="page-4-0"></span>a. 'Member' receiving the service
- b. 'Service Attendant' providing the service
- c. 'Proprietary System Operator' 'Business Unit' the 'Service Attendant' is performing the service on behalf of
- d. Location where the service is delivered (home)
- e. Date the service is performed
- f. Time the service is performed (start and end)
- g. Type of service performed (HCPCS/Modifiers and Service Group/Service Code, if applicable)
- 5. System User verifies that the type of method used (Landline) has been captured accurately in the EVV System.

## *2. EVM-4P*

### Business Rule

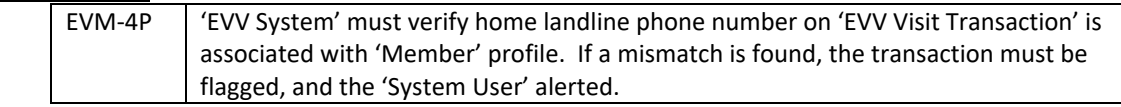

## **2.1. Home Landline – Call Using Different Number**

### Demonstration Steps

- 1. **Data Setup in the EVV System:**
	- a. Member with a home landline registered in the EVV System
	- b. Service Attendant
	- c. Scheduled visit
- 2. Service Attendant calls the IVR from a different phone (not the Member's home landline phone) and enters the required information to successfully record the clock in.
- 3. Service Attendant calls the IVR from a different phone (not the Member's home landline phone) and enters the required information to successfully record the clock out.
- 4. EVV System validates the phone number and alerts the System User that a number other than the Member's registered home landline phone number was used for the clock-in and clock-out.

## *3. EVM-5P*

Business Rule

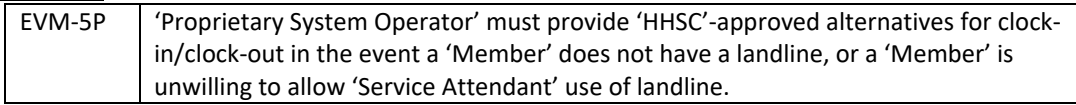

## **3.1. Alternative Device – With Schedule**

### Demonstration Steps

### 1. **Data Setup in the EVV System:**

a. Member with an alternative device registered in the EVV System

- b. Service Attendant
- c. Scheduled visit
- <span id="page-5-0"></span>2. Service Attendant clocks in using the alternative device registered to the Member and writes down whatever information is needed.
- 3. Service Attendant calls into the EVV System to successfully record the clock in.
- 4. Service Attendant clocks out using the alternative device and writes down whatever information is needed.
- 5. Service Attendant calls into the EVV System to successfully record the clock out.
- 6. System User verifies that the following information has been captured accurately in the EVV System (per SDV-1P):
	- a. 'Member' receiving the service
	- b. 'Service Attendant' providing the service
	- c. 'Proprietary System Operator' 'Business Unit' the 'Service Attendant' is performing the service on behalf of
	- d. Location where the service is delivered (home)
	- e. Date the service is performed
	- f. Time the service is performed (start and end)
	- g. Type of service performed (HCPCS/Modifiers and Service Group/Service Code, if applicable)
- 7. System User verifies that the type of method used (Alternative Device) has been captured accurately in the EVV System.

## **3.2. Alternative Device – Without Schedule**

- 1. **Data Setup in the EVV System:**
	- a. Member with an alternative device registered in the EVV System
	- b. Service Attendant
	- c. No scheduled visit
- 2. Service Attendant clocks in using the alternative device registered to the Member and writes down whatever information is needed.
- 3. Service Attendant calls into the EVV System to successfully record the clock in.
- 4. Service Attendant clocks out using the alternative device and writes down whatever information is needed.
- 5. Service Attendant calls into the EVV System to successfully record the clock out.
- 6. System User verifies that the following information has been captured accurately in the EVV System (per SDV-1P):
	- a. 'Member' receiving the service
	- b. 'Service Attendant' providing the service
	- c. 'Proprietary System Operator' 'Business Unit' the 'Service Attendant' is performing the service on behalf of
	- d. Location where the service is delivered (home)
	- e. Date the service is performed
	- f. Time the service is performed (start and end)
	- g. Type of service performed (HCPCS/Modifiers and Service Group/Service Code, if applicable)

<span id="page-6-0"></span>7. System User verifies that the type of method used (Alternative Device) has been captured accurately in the EVV System.

## *4. EVM-6P*

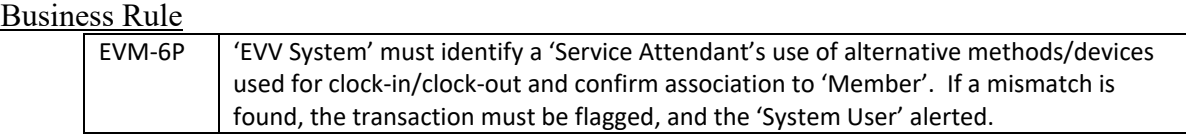

## **4.1. Alternative Device – Not Associated with Member**

## Demonstration Steps

- 1. **Data Setup in the EVV System:**
	- a. Member with an alternative device registered in the EVV System
	- b. Service Attendant
	- c. Scheduled visit
- 2. Service Attendant clocks in using the alternative device associated with a different Member and writes down whatever information is needed.
- 3. Service Attendant calls into the EVV System and enters the required information.
- 4. EVV System validates the alternative device and alerts the System User that a device other than the Member's registered device was used for the clock-in.

## *5. EVM-7P*

Business Rule

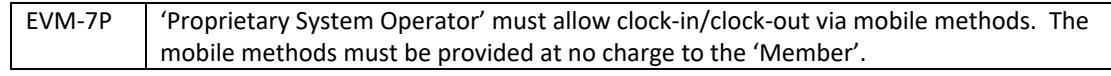

## **5.1. Mobile Method – With Schedule**

- 1. **Data Setup in the EVV System:**
	- a. Member with a mobile method registered in the EVV System
	- b. Service Attendant
	- c. Scheduled visit
- 2. Service Attendant clocks in using the mobile method.
- 3. Service Attendant clocks out using the mobile method.
- 4. System User verifies that the following information has been captured accurately in the EVV System (per SDV-1P):
	- a. 'Member' receiving the service
	- b. 'Service Attendant' providing the service
	- c. 'Proprietary System Operator' 'Business Unit' the 'Service Attendant' is performing the service on behalf of
- <span id="page-7-0"></span>d. Location where the service is delivered (home or community location, and 'GPS' coordinates)
- e. Date the service is performed
- f. Time the service is performed (start and end)
- g. Type of service performed (HCPCS/Modifiers and Service Group/Service Code, if applicable)
- 5. System User verifies that the type of method used (Mobile Method) has been captured accurately in the EVV System.

## **5.2. Mobile Method – Without Schedule**

### Demonstration Steps

## 1. **Data Setup in the EVV System:**

- a. Member with a mobile method registered in the EVV System
- b. Service Attendant
- c. No scheduled visit
- 2. Service Attendant clocks in using the mobile method.
- 3. Service Attendant clocks out using the mobile method.
- 4. System User verifies that the following information has been captured accurately in the EVV System (per SDV-1P):
	- a. 'Member' receiving the service
	- b. 'Service Attendant' providing the service
	- c. 'Proprietary System Operator' 'Business Unit' the 'Service Attendant' is performing the service on behalf of
	- d. Location where the service is delivered (home or community location, and 'GPS' coordinates)
	- e. Date the service is performed
	- f. Time the service is performed (start and end)
	- g. Type of service performed (HCPCS/Modifiers and Service Group/Service Code, if applicable)
- 5. System User verifies that the type of method used (Mobile Method) has been captured accurately in the EVV System.

## **5.3. Mobile Method – Without Schedule and No Connection**

- 1. **Data Setup in the EVV System:**
	- a. Member with a mobile method registered in the EVV System
	- b. Service Attendant
	- c. No scheduled visit
- 2. Service Attendant logs into the mobile device, without a data connection, and clocks in using the mobile method without a data connection.
- 3. Service Attendant clocks out using the mobile method.
- 4. System User verifies that the following information has been captured accurately in the EVV System (per SDV-1P):
- a. 'Member' receiving the service
- b. 'Service Attendant' providing the service
- c. 'Proprietary System Operator' 'Business Unit' the 'Service Attendant' is performing the service on behalf of
- d. Location where the service is delivered (home or community location, and 'GPS' coordinates)
- e. Date the service is performed
- f. Time the service is performed (start and end)
- g. Type of service performed (HCPCS/Modifiers and Service Group/Service Code, if applicable)
- 5. System User verifies that the type of method used (Mobile Method) has been captured accurately in the EVV System.

## *6. SDV-4P*

### Business Rule

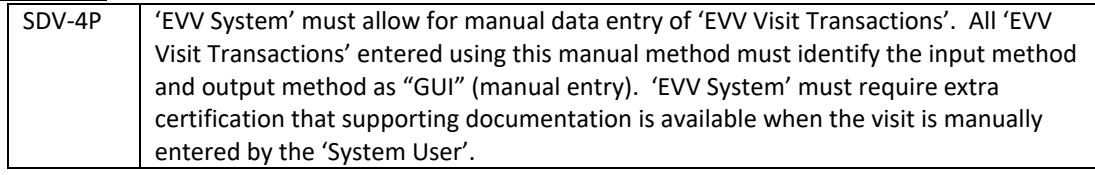

## **6.1. Manually Entered Visit Transaction (GUI)**

- 1. **Data Setup in the EVV System:**
	- a. Member
	- b. Service Attendant
	- c. Scheduled visit
- 2. Service Attendant fails to clock in and fails to clock out (did not use EVV).
- 3. System User manually enters the visit transaction as follows:
	- a. Enters all required visit data
	- b. Enters Reason Code 500 (Service Suspension) and Reason Code Description "The program provider will select this Reason Code when the member's services are suspended", without comments (this is the only Reason Code that does not require comments)
- 4. EVV System accepts the visit transaction.
- 5. System User verifies that the following information has been captured accurately in the EVV System (per SDV-1P):
	- a. 'Member' receiving the service
	- b. 'Service Attendant' providing the service
	- c. 'Proprietary System Operator' 'Business Unit' the 'Service Attendant' is performing the service on behalf of
	- d. Location where the service is delivered (home or community location)
	- e. Date the service is performed
	- f. Time the service is performed (start and end)
- g. Type of service performed (HCPCS/Modifiers and Service Group/Service Code, if applicable)
- 6. System User also verifies that the following information has been captured accurately in the EVV System:
	- a. Type of method used to clock in (GUI)
	- b. Type of method used to clock out (GUI)
	- c. Certification that supporting documentation is available
	- d. Reason Code 500 (Service Suspension) and Reason Code Description "The program provider will select this Reason Code when the member's services are suspended", without comments (this satisfies the demonstration requirement for SDV-48P)

# *7. SDV-7P*

### Business Rule

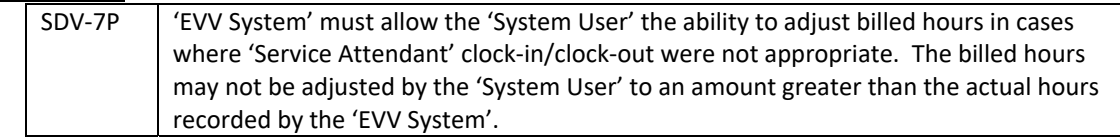

## **7.1. Adjust Bill Hours – Greater Than Actual Hours**

### Demonstration Steps

### 1. **Data Setup in the EVV System:**

- a. Member
- b. Service Attendant
- c. Scheduled visit
- d. Service Attendant clocked in and clocked out for a visit at least one hour in duration
- 2. System User performs the following visit maintenance on the visit transaction created in step #1:
	- a. Enters a bill hours amount of at least two hours in the EVV System (at least one hour greater than the actual hours captured in the EVV System)
	- b. Enters one or more Reason Code number and description, with or without additional comments
- 3. EVV System does not accept the changes to the visit transaction (even if the System User was able to enter the data).

## **7.2. Adjust Bill Hours – Less Than Actual Hours**

- 1. **Data Setup in the EVV System:**
	- a. Member
		- b. Service Attendant
		- c. Scheduled visit
		- d. Service Attendant clocked in and clocked out for a visit at least two hours in duration
- 2. System User performs the following visit maintenance on the visit transaction created in step #1:
- a. Enters a bill hours amount of one hour in the EVV System (at least one hour less than the actual hours captured in the EVV System)
- b. Enters Reason Code 100 (Service Variation) and Reason Code Description "B Downward adjustment of pay hours." and required comments
- 3. EVV System accepts the changes to the visit transaction.
- 4. System User verifies that the following information has been captured accurately in the EVV System:
	- a. Bill hours amount
	- b. One or more Reason Code number and description, with additional comments (this satisfies the demonstration requirement for SDV-48P)

## *8. SDV-19P*

### Business Rule

 Matching Window'. SDV‐19P 'EVV System' must adhere to the HHSC EVV Policy Handbook in regard to 'Call

## **8.1. Auto-Verify – Call Matching Window**

### Demonstration Steps

- 1. **Data Setup in the EVV System:**
	- a. Member
	- b. Service Attendant
	- c. Scheduled visit
	- d. Service Attendant clocked in and clocked out at least two hours later than the scheduled visit, but for the correct visit duration
- 2. System User verifies that the rounded bill hours match the scheduled visit hours.
- 3. System User verifies that the visit transaction is auto-verified in the EVV System (ready to transmit to the EVV Aggregator without user intervention).

## *9. SDV-20P*

### Business Rule

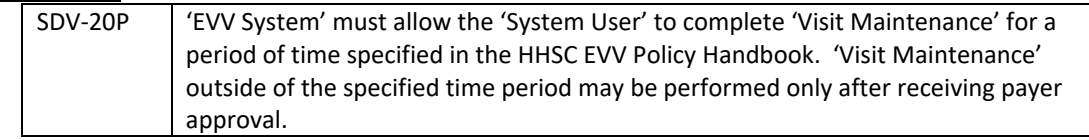

## **9.1. Visit Maintenance – Within Allowed Timeframe**

### Demonstration Steps

### 1. **Data Setup in the EVV System:**

a. Completed visit transaction in the EVV System with a date of service 59 days in the past (calculated as demo date minus 59 days; example: (current (demo) date of 7/10 minus 59 days  $=$  date of service date of  $5/12$ , visit maintenance is allowed)

- <span id="page-11-0"></span>2. System User performs the following visit maintenance:
	- a. Enters a bill hours amount in the EVV System that is at least one hour less than the actual hours captured in the EVV System
	- b. Enters one or more Reason Code number and description, with or without additional comments
- 3. EVV System accepts the changes to the visit transaction.
- 4. System User verifies that the following information has been captured accurately in the EVV System:
	- a. Modified bill hours
	- b. One or more Reason Code number and description, with or without additional comments (this satisfies the demonstration requirement for SDV-48P)

## **9.2. Visit Maintenance – Outside Allowed Timeframe**

### Demonstration Steps

## 1. **Data Setup in the EVV System:**

- a. Completed visit transaction in the EVV System with a date of service 60 days in the past (calculated as demo date minus 60 days; example: (current (demo) date of 7/10 minus 60 days = date of service date of 5/11, visit maintenance is **not** allowed)
- 2. System User attempts to perform the following visit maintenance:
	- a. Enter a bill hours amount in the EVV System that is at least one hour less than the actual hours captured in the EVV System
	- b. Enter one or more Reason Code number and description, with or without additional comments
- 3. EVV System does not accept the changes to the visit transaction (even if the System User was able to enter the data).

## **9.3. Visit Maintenance – Outside Allowed Timeframe with Payer Approval**

### Demonstration Steps

## 1. **Data Setup in the EVV System:**

- a. Completed visit transaction in the EVV System with a date of service at least 60 days in the past (refer to 10.2 above for an example of the 60 day calculation)
- b. Payer approval has been received to perform visit maintenance on that visit transaction
- 2. System User performs the following visit maintenance:
	- a. Enters a bill hours amount in the EVV System that is at least one hour less than the actual hours captured in the EVV System
	- b. Enters one or more Reason Code number and description, with or without additional comments
- 3. EVV System accepts the changes to the visit transaction.
- 4. System User verifies that the following information has been captured accurately in the EVV System:
	- a. Payer approval to perform visit maintenance
	- b. Modified bill hours
	- c. One or more Reason Code number and description, with or without additional comments (this satisfies the demonstration requirement for SDV-48P)

# *10. SDV-21P*

### Business Rule

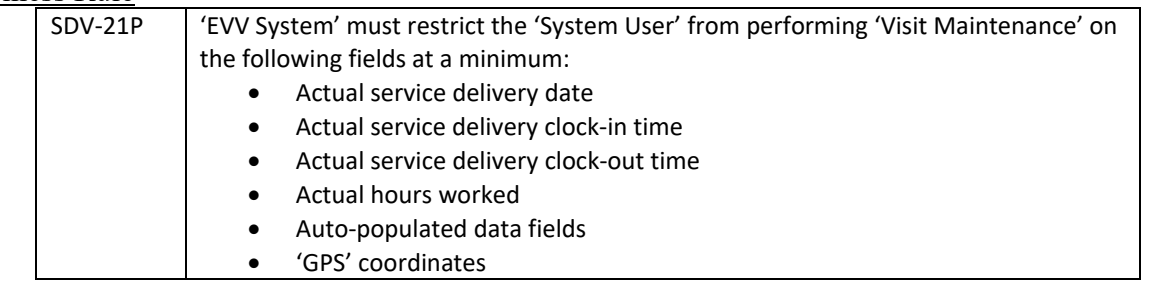

## **10.1. Visit Maintenance – Unable to Change Restricted Fields**

### Demonstration Steps

- 1. **Data Setup in the EVV System:**
	- a. Completed mobile method\* visit transaction in the EVV System with a date of service no more than 59 days in the past (refer to 10.1 above for an example of the 59 day calculation)
- 2. System User opens the visit transaction for visit maintenance, but is unable to save changes to any of the following data (even if the System User was able to enter the data):
	- a. Actual service delivery date
	- b. Actual service delivery clock-in time
	- c. Actual service delivery clock-out time
	- d. Actual hours worked
	- e. Auto-populated data fields (except as noted in Appendix F EVV Prior Authorization File)
	- f. 'GPS' coordinates\*

*\* If the mobile method is not supported, a visit completed using another method may be used and the GPS coordinates do not apply.*

## *11. SDV-46P*

### Business Rule

SDV‐46P 'EVV System' must identify the input method as "GUI" when the clock in time for an 'EVV Visit Transaction' is missing (missed clock in) and later manually entered.

## **11.1 Missed Clock In (GUI)**

- 1. **Data Setup in the EVV System:**
	- a. Member
	- b. Service Attendant
	- c. Scheduled visit
- 2. Service Attendant does not clock in.
- <span id="page-13-0"></span>3. Service Attendant calls the IVR from the Member's home landline\* phone at the end of the service delivery visit and enters the required information to successfully record the clock out (may appear in the EVV System as a clock in that is waiting for a clock out).
- 4. System User performs the following visit maintenance:
	- a. Enters the missed clock in time
	- b. Enters one or more Reason Code number and description, with or without additional comments
- 5. EVV System accepts the changes to the visit transaction.
- 6. System User verifies that the following information has been captured accurately in the EVV System:
	- a. Clock in time
	- b. Type of method used to clock in (GUI)
	- c. Clock out time
	- d. Type of method used to clock out (Landline\*)
	- e. One or more Reason Code number and description, with or without additional comments (this satisfies the demonstration requirement for SDV-48P)

*\* If the home landline method is not supported, a visit ended using another method may be used.*

## *12. SDV-47P*

### Business Rule

SDV‐47P 'EVV System' must identify the input method as "GUI" when the clock out time for an 'EVV Visit Transaction' is missing (missed clock out) and later manually entered.

## **12.1. Missed Clock Out (GUI)**

- 1. **Data Setup in the EVV System:**
	- a. Member
	- b. Service Attendant
	- c. Scheduled visit
	- d. Service Attendant clocked in for the visit from the Member's home landline\* phone but failed to clock out
- 2. System User performs the following visit maintenance:
	- a. Enters the missed clock out time
	- b. Enters one or more Reason Code number and description, with or without additional comments
- 3. EVV System accepts the changes to the visit transaction.
- 4. System User verifies that the following information has been captured accurately in the EVV System:
	- a. Clock in time
	- b. Type of method used to clock in (Landline\*)
	- c. Clock out time
	- d. Type of method used to clock out (GUI)
	- e. One or more Reason Code number and description, with or without additional comments (this satisfies the demonstration requirement for SDV-48P)

*\* If the home landline method is not supported, a visit ended using another method may be used.*

## *13. SDV-48P*

Business Rule

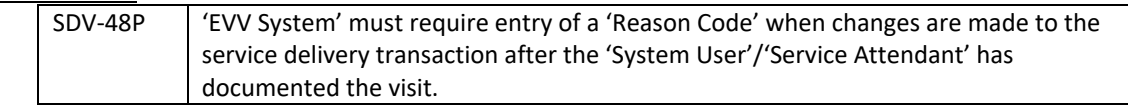

## **13.1. Reason Code Required**

Demonstration Steps

- 1. This business rule is met when at least one of the following business rules is successfully demonstrated (each includes the entry of a Reason Code number and description, with or without additional comments):
	- a. SDV-4P
	- b. SDV-7P
	- c. SDV-20P
	- d. SDV-46P
	- e. SDV-47P
	- f. SDV-56P
	- g. SDV-53P

*Note: None of the business rules in the list above may be waived.* 

## *14. SDV-56P*

### Business Rule

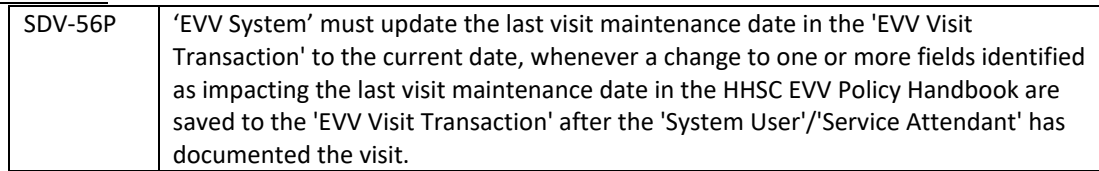

The demonstration steps below are the same for each of the fields identified in subsections 14.1 through 14.10 below. Each field must be tested separately (no other changes will be made to the visit transaction, except to enter a Reason Code number and description) to verify that changing that specific field caused the visit maintenance date to change.

### Demonstration Steps

### 1. **Data Setup in the EVV System:**

- a. Visit transaction captured but not yet transmitted to the Data Aggregator
- b. No visit maintenance date on the visit transaction
- 2. System User performs the following visit maintenance:
	- *a. Changes the field specified (in 14.1 through 14.10 below) on the visit transaction)*
- b. Enters one or more Reason Code number and description, with or without additional comments
- <span id="page-15-0"></span>3. EVV System accepts the changes to the visit transaction.
- 4. System User verifies that the following information has been captured accurately in the EVV System:
	- *a. The field specified (in 14.1 through 14.10 below) has been updated*
	- b. One or more Reason Code number and description, with or without additional comments (this satisfies the demonstration requirement for SDV-48P)
	- c. Visit maintenance date matches the current date (the date steps 2 and 3 were performed)

## **14.1. Visit Maintenance Date – NPI Updated**

Change only the NPI (labeled PROVIDER\_NPI on the visit transaction)

## **14.2. Visit Maintenance Date – API Updated**

Change only the API (labeled PROVIDER\_API on the visit transaction)

## **14.3. Visit Maintenance Date – Contract Number Updated**

Change only the Contract Number (labeled PROVIDER\_CONTRACTNUMBER on the visit transaction)

## **14.4. Visit Maintenance Date – Medicaid Id Updated**

Change only the Medicaid Id (labeled INDVMBR\_MEDICAIDID on the visit transaction)

## **14.5. Visit Maintenance Date – Service Group Updated**

Change only the Service Group (labeled VISIT\_SVCGRP on the visit transaction)

## **14.6. Visit Maintenance Date – Service Code Updated**

Change only the Service Code (labeled EVV\_SVCCODE on the visit transaction)

## **14.7. Visit Maintenance Date – HCPCS Code Updated**

Change only the HCPCS Code (labeled EVV\_HCPCS\_CODE on the visit transaction)

## **14.8. Visit Maintenance Date – HCPCS Modifier Updated**

Change only the HCPCS Modifier (labeled EVV\_MODIFIER on the visit transaction)

## **14.9. Visit Maintenance Date – Bill Hours Updated**

Change only the Bill Hours (labeled EVV\_PAYHOURS on the visit transaction)

## <span id="page-16-0"></span>**14.10. Visit Maintenance Date – Number of Units Updated**

Change only the Number of Units (labeled EVV\_UNITS on the visit transaction)

## **14.11. Visit Maintenance Date – Reason Code Only**

### Demonstration Steps

- 1. **Data Setup in the EVV System:**
	- a. Visit transaction transmitted to the Data Aggregator
	- b. Visit maintenance date on the visit transaction is prior to the current date
- 2. System User performs the following visit maintenance:
	- a. Enters one Reason Code number and description, with or without additional comments (labeled EVV\_REASONCODE*number*, EVV\_REASONCODE*number*DESC, and EVV\_REASONCODE*number*COMMENT on the visit transaction)
	- b. No other changes made to the visit transaction
- 3. EVV System accepts the changes to the visit transaction.
- 4. System User verifies that the following information has been captured accurately in the EVV System:
	- a. One Reason Code number and description (entered in step  $#2$ ), with or without additional comments (this satisfies the demonstration requirement for SDV-48P)
	- b. Visit maintenance date matches the current date (the date steps 2 and 3 were performed)

## *15. SDV-53P*

### Business Rule

SDV‐53P 'EVV System' must use bill time in and bill time out, when entered, to calculate billed hours in the same manner as actual service delivery time is calculated.

## **15.1. Enter Bill Time to Calculate Bill Hours**

### Demonstration Steps

### 1. **Data Setup in the EVV System:**

- a. Member
- b. Service Attendant
- c. Scheduled visit
- d. Service Attendant clocked in but forgot to clock out until at least one hour after the visit ended (at least one hour longer than the scheduled duration)
- 2. System User performs the following visit maintenance:
	- a. Enters the correct bill time in and bill time out (to calculate bill hours)
	- b. Enters one or more Reason Code number and description
	- c. Enters a comment to document the bill time out (per EVV Policy)
- 3. EVV System accepts the changes to the visit transaction.
- 4. System User verifies that the following information has been captured accurately in the EVV System:
	- a. Bill time in and bill time out
- <span id="page-17-0"></span>b. Rounded bill hours (based on the bill times entered)
- c. One or more Reason Code number and description, with a comment to document the bill time out (this satisfies the demonstration requirement for SDV-48P)
- d. Visit maintenance date matches the current date

## *16. VSS-5P*

Business Rule

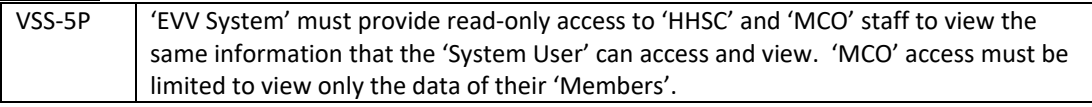

## **16.1 HHSC Read-Only Access**

The demonstration steps below are the same for each category of data in section 16.1.

### Demonstration Steps

### 1. **Data Setup in the EVV System:**

- a. System Administrator creates an account in the EVV System for an HHSC user
- 2. HHSC System User logs into the EVV System.

### **16.1.1 HHSC Read-Only Access – PSO Business Unit Profiles**

Validate that the HHSC System User has read-only access in the EVV System to view all Proprietary System Operator business unit profiles.

### **16.1.2 HHSC Read-Only Access – Member Profiles**

Validate that the HHSC System User has read-only access in the EVV System to view all Member profiles.

### **16.1.3 HHSC Read-Only Access – Service Attendant Profiles**

Validate that the HHSC System User has read-only access in the EVV System to view all Service Attendant profiles.

### **16.1.4 HHSC Read-Only Access – Schedules**

Validate that the HHSC System User has read-only access in the EVV System to view all schedules.

### **16.1.5 HHSC Read-Only Access – Authorizations**

Validate that the HHSC System User has read-only access in the EVV System to view all authorizations.

### <span id="page-18-0"></span>**16.1.6 HHSC Read-Only Access – Visit Transactions**

Validate that the HHSC System User has read-only access in the EVV System to view all visit transactions.

### **16.1.7 HHSC Read-Only Access – Standard System Reports**

Validate that the HHSC System User has read-only access in the EVV System to generate all standard system reports (refer to EVR-1P for the list of reports).

## **16.2. MCO Read-Only Access**

The demonstration steps below are the same for each category of data section 16.2.

### Demonstration Steps

### 1. **Data Setup in the EVV System:**

- a. System Administrator creates an account in the EVV System for an MCO user
- b. Members with authorizations for at least two different MCOs and Fee For Service (HHSC)
- c. Schedules for each Member with at least two different MCOs
- d. Visit transactions for each Member for at least two different MCOs
- 2. MCO System User logs into the EVV System.

**Note:** Except for PSO business unit profiles, access must be limited to the data associated with Members for whom the MCO is the payer. Access must be further limited to only the dates of service that the MCO was the payer for that Member.

### **16.2.1 MCO Read-Only Access – PSO Business Unit Profiles**

Validate that the MCO System User has read-only access in the EVV System to view only Proprietary System Operator business unit profiles that are associated with the System User's MCO.

**Note:** For PSO business unit profiles, access must be limited to the business units for which the MCO is the payer. Access must be further limited to only the dates of service that the MCO was the payer for that business unit.

### **16.2.2 MCO Read-Only Access – Member Profiles**

Validate that the MCO System User has read-only access in the EVV System to view only Member profiles for individuals who are Members of the System User's MCO.

### **16.2.3 MCO Read-Only Access – Service Attendant Profiles**

Validate that the MCO System User has read-only access in the EVV System to view only Service Attendant profiles for individuals who are associated with a Member of the System User's MCO.

### **16.2.4 MCO Read-Only Access – Schedules**

- 1. Validate that the MCO System User has read-only access in the EVV System to view:
	- a. Only schedules for Members of the System User's MCO
	- b. Only schedules for dates of service when the individual was a Member of the System User's MCO
- 2. Validate that at least one schedule includes dates of service when the individual was a not Member of the System User's MCO, and that only the dates of service when the individual was a Member of the System User's MCO are viewable

### **16.2.5 MCO Read-Only Access – Authorizations**

- 1. Validate that the MCO System User has read-only access in the EVV System to view:
	- a. Only authorizations for Members of the System User's MCO
	- b. Only authorizations for dates of service when the individual was a Member of the System User's MCO
- 2. Validate that at least one authorization includes dates of service when the individual was a not Member of the System User's MCO, and that authorization is viewable

### **16.2.6 MCO Read-Only Access – Visit Transactions**

- 1. Validate that the MCO System User has read-only access in the EVV System to view:
	- a. Only visit transactions for Members of the System User's MCO
	- b. Only visit transactions for dates of service when the individual was a Member of the System User's MCO

### **16.2.7 MCO Read-Only Access – Standard System Reports**

- 1. Validate that the MCO System User has read-only access in the EVV System to generate all standard system reports (refer to EVR-1P for the list of reports).
- 2. Validate that each standard system report includes only the data the System User's MCO has access to review (per 16.2.1 through 16.2.6).